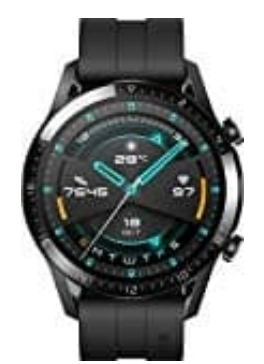

## **HUAWEI Watch GT 2**

## **Starten eines Workouts über die Uhr**

- 1. Drücken Sie bei geöffnetem Startbildschirm die Aufwärtstaste, streichen Sie über den Bildschirm, bis Sie **Training** finden - tippen Sie darauf.
- 2. Streichen Sie nach oben oder unten, bis Sie Ihren Workout-Typ finden.

Vor einem Workout können Sie auf das Einstellungen-Symbol neben jedem Workout-Modus tippen, um Ziel, Erinnerungen und Anzeigeeinstellungen zu konfigurieren.

Neben dem Triathlon-Modus befindet sich kein Einstellungen-Symbol. Drücken Sie im Triathlon-Modus auf die Abwärtstaste, um zur nächsten Form zu wechseln.

- 3. Tippen Sie zum Starten eines Workouts auf das **Startsymbol**. Halten Sie während eines Workouts den Bildschirm mit den Workout-Daten gedrückt, bis die Uhr vibriert. Tippen Sie auf beliebige Workout-Daten (wie Herzfrequenz, Geschwindigkeit, Distanz und Zeit) und wählen Sie anschließend, welche Daten in Echtzeit auf dem Bildschirm angezeigt werden sollen. ichen Sie nach oben oder unten, bis Sie Ihren Workout-Typ<br>sinem Workout können Sie auf das Einstellungen-Symbol neben jedem Workout-Mod<br>nerungen und Anzeigeeinstellungen zu konfigurieren.<br>Pen dem Triathlon-Modus befindet s
- 4. Drücken Sie während eines Workouts die Aufwärtstaste, um das Workout zu pausieren oder zu beenden, oder drücken Sie die Abwärtstaste, um zwischen Bildschirme zu wechseln und unterschiedliche Workout-Daten anzuzeigen.

*(Der Outdoor-Lauf-Modus dient als Beispiel. Während des Workouts können Sie eine Reihe von Daten sehen, die neben "Herzfrequenz", "Tempo", "Distanz", "Zeit", "Schritte", "Kadenz", "Kalorien insgesamt" und "Klettern insgesamt" angezeigt werden. Für verschiedene Workout-Modi werden unterschiedliche Datentypen angezeigt.*

5. Tippen Sie nach einem Workout auf Trainingsaufzeichnungen, um detaillierte Workout-Aufzeichnungen anzuzeigen.